# **Der Fallexplorer (Analyse)**

Nachdem Sie den Fallexplorer als [neue Komponente](https://support.celonis.de/display/CPM3D/Konfiguration+von+Analysekomponenten) gewählt haben, werden Sie zum Fallexplorer Konfigurationsbildschirm weitergeleitet (siehe Abbildung 3.10). Grundsätzlich könnten Sie hier bereits auf "Fertig" klicken und die Komponente wäre funktionsfähig. Manchmal ist es jedoch sinnvoll, die Einstellungen das Fallexplorers an die eigenen Vorstellungen anzupassen.

Wie [bereits erläutert,](https://support.celonis.de/display/CPM3D/Die+Fall+Tabelle) stellt der Fallexplorer Daten in einem Prozessmodell und in einer Tabelle dar. Daher stellt das Konfigurationsmenü Optionen für die Anpassung beider Teile bereit.

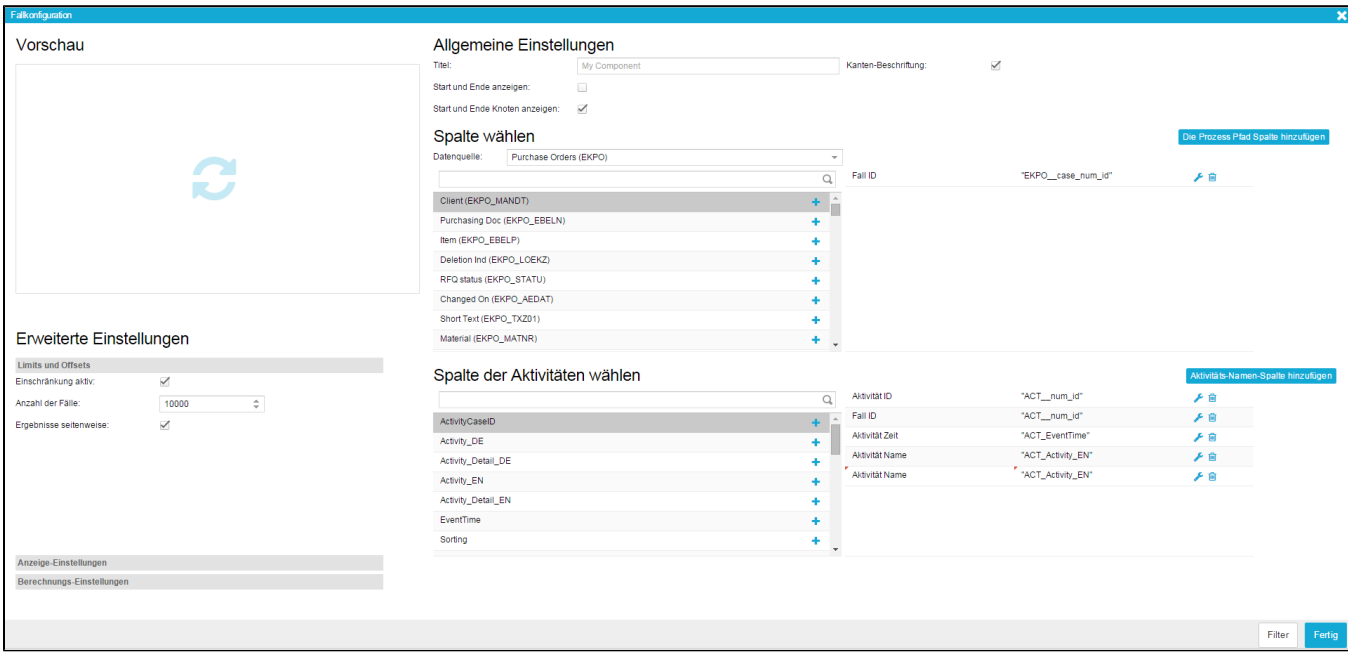

Abbildung 3.10: Fallexplorer - Konfiguration

# Vorschau

Die Vorschau ist der einfachste Teil des Konfigurationsmenüs. Klicken Sie einfach auf diesen Teil des Bildschirms, um schon während der Konfiguration eine Vorschau des Fallexplorers zu erhalten. So können Sie einfach verschiedene Formen der Präsentation Ihrer Daten ausprobieren und diejenige auswählen, die am besten für Ihre Zwecke passt. Da sich die Vorschau nicht automatisch aktualisiert, müssen Sie jedes Mal darauf klicken, wenn Sie Änderungen anzeigen lassen möchten.

# Allgemeine Einstellungen

Einstellungen für die Präsentation wählen.

- **Titel:** Verwenden Sie einen aussagekräftigen Titel für Ihren Fallexplorer. Der Titel wird direkt oberhalb der Komponente angezeigt. Wenn Sie einen Titel nicht für nötig halten, können Sie das Feld leer lassen.
- **Start und Ende anzeigen:** Diese Option betrifft das Prozessmodell. Wenn sie aktiviert wird, wird die Anzahl der in einem Prozessknoten startenden und endenden Fälle in Form von roten (für endende Fälle) und grünen (für startende Fälle) Säulen innerhalb der Knoten angezeigt. Abhängig von der Anzahl der Fälle, variiert die Größe der Säulen.
- **Start und Ende Knoten anzeigen:** Wenn Sie diese Option aktivieren, werden Knoten in das Prozessmodell eingefügt, die Start und Ende des Prozesse repräsentieren. Alle Prozessinstanzen starten dann mit dem "Start"- und enden mit dem "Ende"-Knoten.
- **Kanten-KPI:** Wählen Sie hier die Kennzahl aus, die Sie auf den Kanten des Prozessmodells anzeigen lassen wollen. Natürlich können Sie auch während der Nutzung des Fallexplorers noch zwischen verschiedenen Kennzahlen wechseln. Wenn Sie keine Kennzahl auswählen, wird die KPI "Anzahl", die die Anzahl der Fälle anzeigt, die einen Knoten oder eine Kante durchlaufen, automatisch ausgewählt.
- **Prozess Pfad Spalte hinzufügen:** Wenn Sie diese Option aktivieren, wird eine Spalte in die Fall- und Aktivitätentabelle eingefügt, die den Pfad eines Prozesses anzeigt. Diese Spalte stellt den Pfad jedes Falls anhand einer Sequenz verschiedenfarbiger Punkte dar. Dabei wird jeder Aktivität eine Farbe zugeteilt. So können Fälle mit ähnlichen Pfaden leicht identifiziert werden.

# Erweiterte Einstellungen

## Limits und Offsets

**Einschränkung aktiv:** Nutzen Sie diese Option, um das gesetzte Limit für die Anzeige Ihrer Daten zu aktivieren. Das Ergebnis wird dann eingeschränkt auf die Anzahl der Fälle, die im Feld darunter konfiguriert wurde. Bitte beachten Sie, dass die Auswahl der Daten von deren Sortierung abhängt (für Hinweiße über Sortierung siehe unten).

- $\circ$ **Anzahl der Fälle:** Geben Sie hier die Anzahl der Fälle an, auf die Sie ihr Ergebnis beschränken wollen. Der Effekt dieser Einschränkung wird nur sichtbar, wenn Sie die Option "Einschränkung aktiv" aktivieren.
- **Ergebnisse seitenweise:** Wenn das Ergebnis Ihrer OLAP Tabelle sehr groß ist, können Sie mit Hilfe dieser Option Ergebnisse über verschiedene Tabellenseiten verteilen. Wenn Sie am Ende einer Seite angelangt sind, wird eine Leiste angezeigt, die Ihnen das nachladen weiterer Ergebnisse ermöglicht.

#### Anzeige Einstellungen

- **Rahmen anzeigen:** Ist diese Option aktiviert, werden rund um den Fallexplorer ein dezenter Rahmen und Schatten eingefügt, die ihm ein eleganteres Aussehen verleihen.
- **Tool-Rahmen anzeigen:** Ist diese Option aktiviert, wird eine dezente Linie zwischen dem eigentlichen Fallexplorer und der Navigationsleiste eingefügt.
- **Die Breite der Falltabelle (%):** Geben Sie einen numerischen Wert zwischen 10 und 90 ein, um die Breite der Fall- und Aktivitätentabelle auf der linken Seite des Fallexplorer zu definieren. Ein Wert von 10 führt dazu, dass die Fall- und Aktivitätentabelle 10% des insgesamt verfügbaren Platzes einnimmt. Wird kein Wert für die Breite eingegeben, beträgt diese standardmäßig 50%.
- **Hintergrund:** Hier können Sie für das Prozessmodell des Fallexplorer eine Hintergrundfarbe auswählen. Wenn Sie in das Eingabefeld klicken, erscheint eine Farbauswahl. Standard-Farben wie schwarz, rot, blau, gelb und grün können auch über Texteingabe eingefügt werden. Hierfür müssen die englischen Farbnamen verwendet werden (bitte beachten Sie, dass für die Fallund Aktivitätentabelle die Hintergrundfarbe direkt in der Konfiguration der Spalten eingegeben werden muss. Dies wird weiter unten beschrieben.

## Spalte wählen und Spalte der Aktivitäten wählen

#### **Datenquelle**

Direkt unterhalb der Überschrift "Spalte wählen" finden Sie ein Feld mit der Bezeichnung "Datenquelle". Hier können Sie die Tabelle definieren, aus der Sie Spalten auswählen möchten. Die Tabellen, die zur Verfügung stehen, hängen vom Datencube ab, den Sie ausgewählt haben, als das neue Dokument erstellt wurde. Abhängig von Ihrer Auswahl, passen sich die verfügbaren Spalten automatisch an.

Bitte beachten Sie, dass die Auswahl der Datenquelle nur die unter "Spalte wählen" verfügbaren Optionen beeinflusst. Die Spalten, die in "Spalte der Aktivitäten wählen" zur Auswahl stehen, stammen stets aus der Aktivitätentabelle.

#### Spalten wählen

Die Abschnitte "Spalte wählen" und "Spalte der Aktivität wählen" zeigen alle verfügbaren Spalten an. Um eine Spalte zur Auswahl hinzuzufügen, klicken Sie einfach auf das "+" icon. Die Spalte wird dann in der Liste auf der rechten Seite angezeigt. Wenn Sie Änderungen an den Spalten vornehmen wollen, können Sie diese durch Klicken auf das kleine Schraubenzieher-Icon konfigurieren. Die Konfiguration der Spalten wird weiter unten erklärt.

#### Spalten bearbeiten, löschen und ihre Reihenfolge verändern

- **Bearbeiten:** Um die Einstellungen für eine Spalte zu verändern, klicken Sie auf das Schraubenzieher-Icon direkt daneben. Sie werden dann zum Konfigurationsmenü weitergeleitet, das ebenfalls weiter unten erklärt wird.
- **Löschen:** Um eine Spalte zu löschen, klicken Sie auf das Mülleimer-Icon direkt daneben.
- **Reihenfolge ändern:** Um die Reihenfolge der Spalten zu verändern, klicken Sie auf die entsprechende Spalte und ziehen Sie sie zur gewünschten Position.

# Spalten bearbeiten

Das Konfigurationsmenü für das Bearbeiten von Spalten des Fallexplorers ist dasselbe, wie für die Konfiguration von Dimensionen und Aggregationen in Diagrammen und Tabellen. Daher haben manche Optionen keinen Effekt auf den Fallexplorer. Der folgende Abschnitt konzentriert sich **nur auf die für den Fallexplorer relevanten Optionen**. Die übrigen Einstellungen werden in Zusammenhang mit der Konfiguration von Diagrammen und Tabellen später auf dieser Seite näher erklärt.

#### Name, Formel und Sortierung

- **Name:** Der Name, den Sie hier eingeben, wird im Spaltenkopf der Fall- und Aktivitätstabellen angezeigt. Im allgemeinen empfiehlt es sich, einen aussagekräftigen Namen zu wählen, der den Inhalt der Spalte leicht verständlich macht.
- **Formel:** Dieses Feld bleibt normalerweise unverändert. Fortgeschrittene Nutzer können den Inhalt der Spalte jedoch mittels Befehlen in PQL-Syntax verändern. Alle [Process Query Language \(PQL\)](https://support.celonis.de/pages/viewpage.action?pageId=11960553) Funktionen können hier verwendet werden.
- **Sortierung:** Hier können Sie festlegen, ob der Inhalt der Spalte sortiert werden soll und wenn ja, ob in absteigender oder aufsteigender Reihenfolge. Für numerische Datentypen erfolgt die Sortierung nach numerischer, für Datumstypen nach chronologischer und für Strings nach alphabetischer Reihenfolge. Bitte beachten Sie, dass in jedem Abschnitt stets nur eine Spalte sortiert werden kann.

#### Schrift und Format

**Schrift** 

- **Schriftfarbe:** Wählen Sie die Farbe der Schrift innerhalb einer Spalte, entweder indem Sie das Farbauswahlwerkzeug benutzen, das bei Klick in das Eingabefeld erscheint oder indem Sie Standardfarben wie schwarz, weiß, rot, blau, grün oder gelb via Textinput eingeben (hier müssen die englischen Farbnamen verwendet werden).
- **Schriftgröße:** Geben Sie hier die Größe der Schrift an.
- **Schriftdicke:** Wählen Sie zwischen normaler oder fett gedruckter Schrift.
- **Ausrichtung:** Wählen Sie, ob der Inhalt der Spalte links, rechts oder mittig ausgerichtet werden soll.

## Format

- **Zahlenformat:** Hier können Sie das Format der Daten spezifizieren. Das Dropdown-Menü enthält eine Reihe von vordefinierten Formaten, aus denen Sie wählen können. Formate können jedoch auch manuell angepasst werden. Dies geschieht im "Format-Code"-Feld direkt oberhalb des Dropdown-Menüs.
- **Format-Code:** Hier erscheint das Datenformat, wenn Sie eines der vordefinierten Formate auswählen. Sie können Formate auch manuell anpassen, indem Sie die Formatierungsoptionen für Zahlen und Daten anwenden, die in [später](https://support.celonis.de/pages/viewpage.action?pageId=362251) beschrieben werden.

#### Tabelleneinstellungen

- **Hintergrund:** Hier können Sie eine Hintergrundfarbe für Ihre Tabelle auswählen. Nutzen Sie dafür entweder das Farbauswahlwerkzeug, das erscheint, wenn Sie in das Eingabefeld klicken oder geben Sie Standardfarben wie schwarz, weiß, rot, blau, grün oder gelb direkt über Textinput ein (hier müssen die englischen Farbnamen eingefügt werden). Diese Option hat nur einen Effekt auf die Fall- und Aktivitätentabellen. Für das Prozessmodell kann die Hintergrundfarbe über die Anzeige Einstellungen konfiguriert werden.
- **Flex:** Definieren Sie die Breite der Spalte relative zu den anderen Spalten der Tabelle. Wenn beispielsweise ein Flex von 2 verwendet wird, ist die Spalte doppelt so breit wie eine Spalte mit Flex 1.

# Filter

In der unteren rechten Ecke des Fallexplorer Konfigurationsmenüs finden Sie den "Filter"-Button.

Der "Filter"-Button ist in den meisten Komponenten verfügbar und gibt Ihnen die Möglichkeit, Filter zu definieren, die nur auf die jeweilige Komponente angewendet werden. Nur Daten, die den Filterkriterien entsprechen werden dann für die Datenbasis des Fallexplorer zugelassen. Um einen Filter zu definieren, kann jeder Ausdruck in [PQL Syntax](#) verwendet werden.